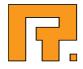

# **Roxen CMS 5.4** Bookings Module Manual

2014-03-11

www.roxen.com

Roxen Internet Software AB
2011 Roxen Internet Software AB.
All rights reserved.

Under the copyright laws, this document may not be copied, in whole or in part, without the written consent of Roxen Internet Software.

Roxen Internet Software Box 449 SE-581 05 Linköping Sweden www.roxen.com Your rights to the software are governed by the accompanying software license agreement.

Every effort has been made to ensure that the information in this document is accurate. Roxen Internet Software is not responsible for printing or clerical errors.

Other company and product names mentioned herein are trademarks of their respective companies. Roxen Internet Software assumes no responsibility with regard to the performance or use of these products.

## Contents

| 1   | Bookings Module          | 4 |
|-----|--------------------------|---|
| 1.1 | Administrating resources | 4 |
| 1.2 | Reserving a resource     | 6 |
| 1.3 | Resource administrators  | 7 |

Roxen Bookings is an out-of-the-box solution for managing video projectors, conference rooms, and other shared resources. By enabling Roxen Bookings you automatically have a system for reserving all of your organization's shared resources, including a search engine for free resources, and a convenient schedule that gives you a quick overview of all reservations.

| 1<br>Start              |                       |                  |            |
|-------------------------|-----------------------|------------------|------------|
| Reserve Resou           | rce                   |                  |            |
| Choose resource:        | Conference room 💌     |                  | Choose 🔅   |
| Administrate            |                       |                  |            |
| Choose type:            | Administrate resource | s 💌              | Choose 🎉   |
| Active reserva          | tions for Administra  | tor              |            |
| Resource:<br>Extra room | From: To: 2006-01-05  | -01-08           | I III I 🛛  |
| =Reservation info.      | =Objectschedule (     | 📔 = Object info. | 🔀 =D elete |

### 1.1 Administrating resources

The first time you enter Roxen Bookings there will be no resources defined and it will usually look similar to this:

| Start                |                      |                 | T<br>Help    |
|----------------------|----------------------|-----------------|--------------|
| Reserve resource     | s                    |                 |              |
| Choose resource:     | AVE                  | quipment 💌      | Choose 🎉     |
| Administrate         |                      |                 |              |
| Choose type:         | Administrate resour  | rces 💌          | Choose 💯     |
| Active reservatio    | ns for Administrator |                 |              |
| Resource:            | From: To             | e               |              |
| E =Reservation info. | =Object schedule     | (i)=Object info | . 🔝 =D elete |

To create a resource and make it available for reservations, click on "Choose" in the "Administrate" box. This will take you to the resource administration page.

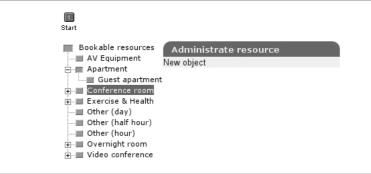

Click on the type of resource you want to create in the list to the left, then click "New object" in the box to the right. You will then be taken to the Create page, where you will be required to enter information about the object. This is an example of a Conference room object:

| Resource:          |         |  |
|--------------------|---------|--|
| Short description: |         |  |
| _ocation:          |         |  |
| Contact (userID):  |         |  |
| Bookable from:     | 07:00 - |  |
| Bookable to:       | 17:00 - |  |
| Extra info URL:    |         |  |
| Building           |         |  |
| Floor              |         |  |
| Number of Seats    |         |  |
| Jnit               |         |  |
| Overhead projector | No 💌    |  |
| Whiteboard         | No 💌    |  |
| ⊃rojector          | No -    |  |

The following information is available for the resource "Conference room":

#### Resource

The name of the resource room.

#### Short description

A short description of the resource.

#### Location

Location of the resource.

#### Contact (userID)

The login name of the person responsible for this conference room.

#### **Bookable from**

The time from which the room can be reserved.

#### Bookable to

The room can latest be reserved at this time.

#### Extra info URL

If there is information on the web about this room, enter the web address here.

#### Building

In what building is the conference room located?

#### Floor

On what floor is the conference room located?

#### Number of seats

The available number of seating in the resource.

#### Unit

Unit or department in charge of the resource.

#### **Overhead projector**

Is an overhead projector available in the room?

#### Whiteboard

Is a whiteboard available in the room?

#### Projector

Is a projector available in the room?

## 1.2 Reserving a resource

When first browsing to the bookings page you will be presented with two fields. At "Reserve Resource" you can choose amongst available resources in the drop down menu. At the field below you can review and edit your current active reservations.

| Reserve Resour     | ce               |     |          |
|--------------------|------------------|-----|----------|
| Choose resource    | Apartment        | •   | Choose 🌮 |
| 5/10050 / 6500/ 66 | ·                |     |          |
|                    |                  |     |          |
| Active reservation | ons for Test Use | ۶ſ  | _        |
|                    | From:            | To: | 000      |
| Active reservation |                  |     |          |

To be able to do bookings you need at least write permissions on the corresponding protection point (e.g "Booking: 'Conference room' book" protection point").

At "Reserve Resource" select the resource that you want to book and page click "Choose". If there are no conflicting reservations for the chosen resource click "Reserve" to confirm. At the final page you may fill out optional information as name and a comment.

| Start Search object              |                                                                                                    |
|----------------------------------|----------------------------------------------------------------------------------------------------|
| Reserve                          |                                                                                                    |
| Select resource:<br>From:<br>to: | Guest apartment<br>2006 • 01 • 04 •<br>2006 • 01 • 13 •                                                                                                    |
| Search                           | Choose 🎉                                                                                                    |
| Location:                        | Any 🔻                                                                                                    |
| Number of rooms<br>From:<br>to:  | Any<br>2006 01 04<br>2006 01 13<br>2006 01 13<br>2006 101 13<br>2006 101 13<br>2006 101 104<br>2006 101 104<br>2006 101 104<br>2006 101 104<br>2006 104 104<br>2006 104 104 104<br>2006 104 104 104 104 104 104 104 104 104 104 |
|                                  | Search 🎉                                                                                                    |

## 1.3 Resource administrators

An administrator of a specific resource can edit the base information for a resource. They can also change and remove existing reservations.

It is possible for a resource administrator to edit all available bookings, both bookings reserved by others or bookings made by the resource administrator. To edit a booking, first select a resource and click "Choose". Next, fill out the search form and click "Search". If the resource is available you will have the choice of reserving or reviewing the current resource. If not, the occupied resource will appear. Either way, the reservation can be edited or removed by clicking the "Object schedule" icon to bring up calender view.

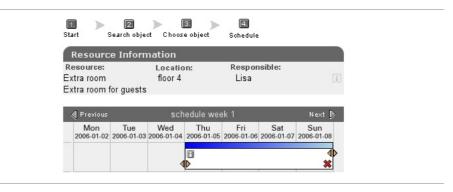

At this view an administrator can shorten, extend, view information or delete a reservation. To change the reservation click the triangles at the edge of the box. Deleting is done by clicking the "x" icon. To view extended information, click the "Reservation info" icon.